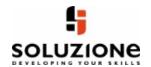

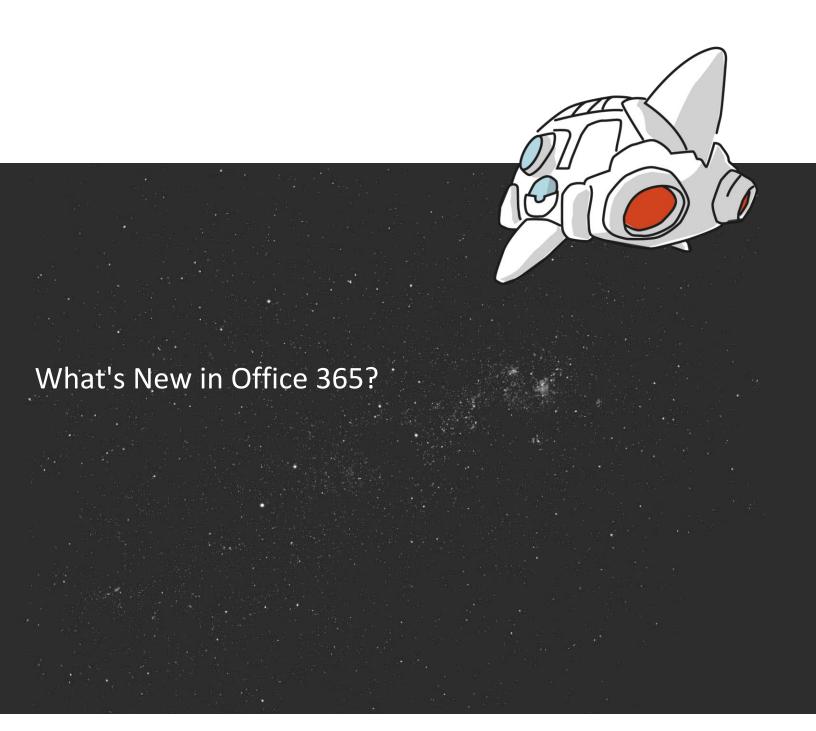

# **Contents**

| 1. | Set up a time buffer between two consecutive meetings | 2  |
|----|-------------------------------------------------------|----|
| 2. | Automatically host meetings online                    | 4  |
| 3. | The embedded translator.                              | 5  |
| 4. | Forwarding emails to a Teams channel or chat.         | 8  |
| 5. | Insert a link to a file into an email.                | 10 |

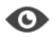

#### **TOPIC**

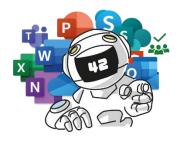

There are a few changes and updates to the *Outlook 365* universe. This learning unit will introduce you to them.

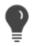

#### **HERE'S HOW IT'S DONE**

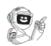

#### 1. SET UP A TIME BUFFER BETWEEN TWO CONSECUTIVE MEETINGS.

You can change your settings so that meetings that you create will automatically end earlier or start later by default. This will ensure that there is always a short break between meetings where you can get yourself a cup of coffee, for example.

In the **Outlook Options** open the category **Calendar**. Then, in the **Calendar options** area, enable **Shorten Appointments and Meetings**. In the drop-down list for this option you then select if you want to end appointments and meetings in the future earlier or start them later. In other words, if the time buffer should be added at the beginning or the end of the meeting.

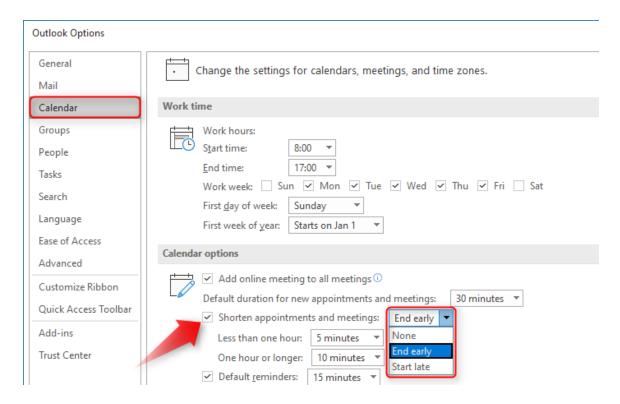

Now select how long the time buffer should be. You can select from various durations for longer or shorter appointments.

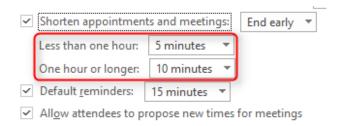

Now when you create an appointment or meeting, the corresponding start and end times will be suggested.

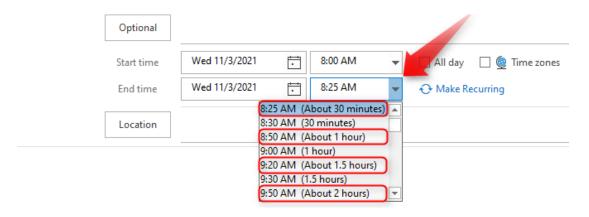

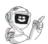

### 2. AUTOMATICALLY HOST MEETINGS ONLINE.

Do you and your colleagues work mainly from home? Then it makes sense to set that all new meetings will be automatically created as online Teams meetings.

To change this setting, open the **Outlook Options**. Switch to the category **Calendar**. Then, under **Calendar options** activate the option **Add online meeting to all meetings**.

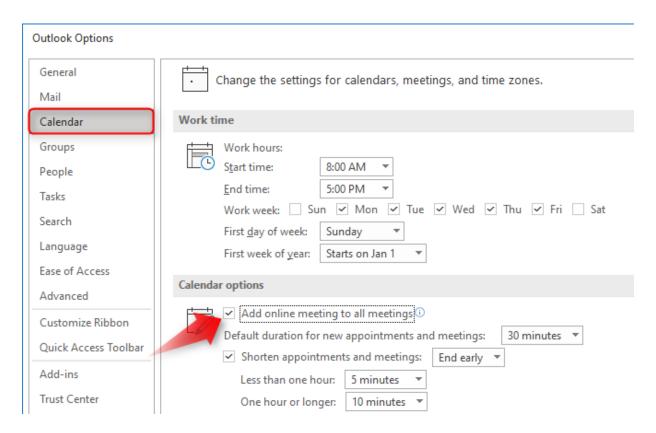

Now all meetings that you create will be automatically created as online *Teams* meetings.

| Location Microsoft Teams Me                                           | eeting |
|-----------------------------------------------------------------------|--------|
|                                                                       |        |
| Microsoft Teams meeting                                               |        |
| Join on your computer or mobile app<br>Click here to join the meeting |        |
| Learn More   Meeting options                                          |        |

Page 4 © soluzione Script GmbH

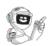

### 3. THE EMBEDDED TRANSLATOR.

When you receive an email in a foreign language, the following command will appear automatically over the message: **Translate message to: English**. Click it.

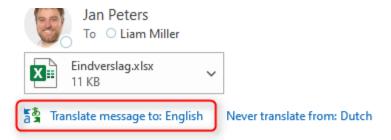

Van: Frank Dekkers < Frank. Dekkers@SoluzioneScript.onmicrosoft.com >

Verzonden: dinsdag 13 juli 2021 11:05

Aan: Jan Peters < jan.peters@SoluzioneScript.onmicrosoft.com>; Annemari

<mieke.visser@SoluzioneScript.onmicrosoft.com>

Onderwerp: Kosten verlagen

Hallo allemaal,

Bijgaand stuur ik jullie een lijst van de kosten van vorig jaar. Ik verzoek jullie na te denken over besparingsmogelijkheden en mij jullie id Graag zou ik meerdere voorstellen van elke afdeling ontvangen. We bespreken deze op donderdag.

The translation of the email will then be shown.

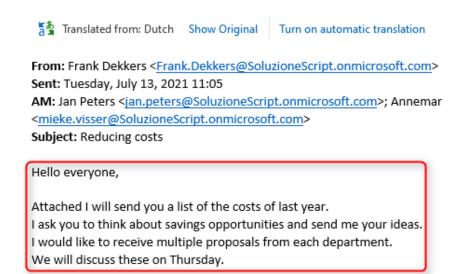

To view the email in its original language, click **Show Original**.

FW: Kosten verlagen

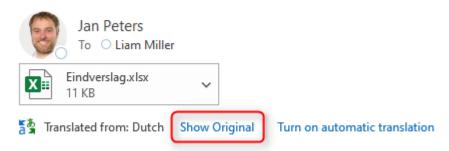

From: Frank Dekkers < Frank. Dekkers@SoluzioneScript.onmicrosoft.com >

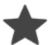

# TIP

If there is a certain language that you never want to translate, select **Never** translate from.

# FW: Kosten verlagen

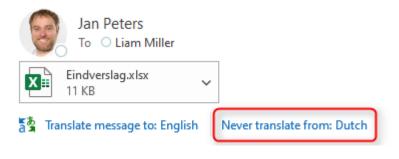

Page 6 © soluzione Script GmbH

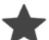

# **TIP**

In the **Outlook Options** in the **Language** category, you will find the **Translation** section. Here you can change the settings for these translation functions. For example you can set which language should be translated and which languages should not be translated. You can also set that the translation should happen automatically.

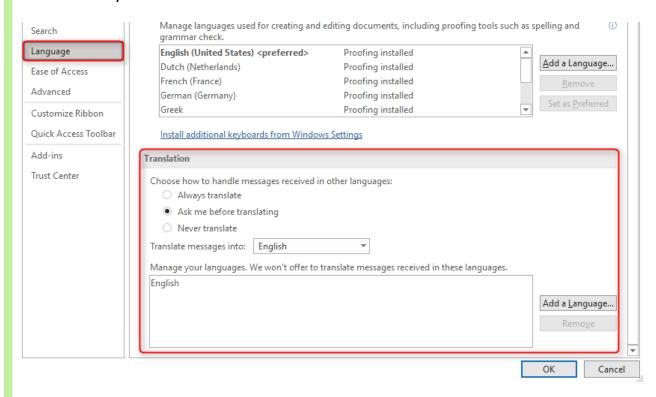

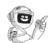

#### 4. FORWARDING EMAILS TO A TEAMS CHANNEL OR CHAT.

Forwarding emails to a *Teams* channel is now much easier: simply select the email and, in the Home tab in the Teams group, click on the **Share to Teams** button.

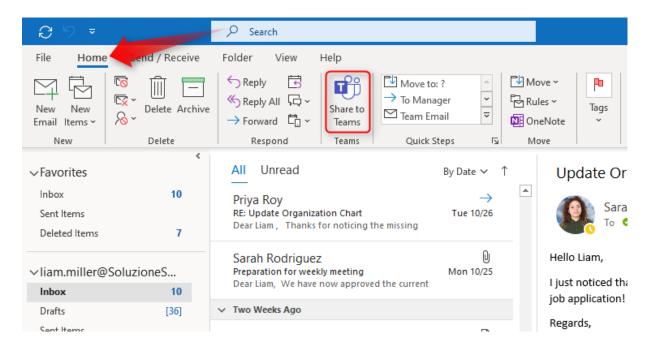

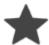

## TIP

Alternatively, open the **3 point menu** on the reading pane. Here you will also find the function **Share to Teams**.

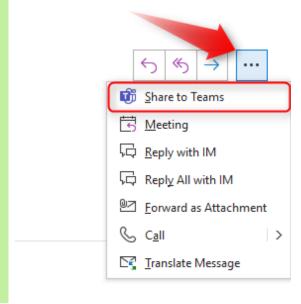

The dialog box **Share to Teams** will then open. Now search in the **Share to** field for the channel where you want to post the email. If you enter the name of a person or group instead, you can also send the email via the *Teams* Chat.

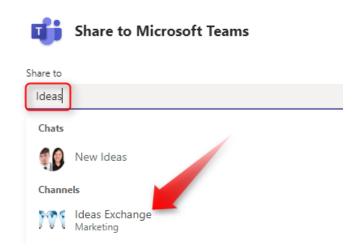

### Then, click on Share.

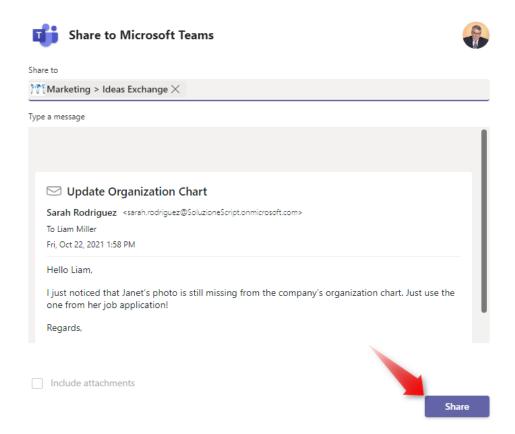

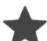

### **TIP**

After you have clicked **Share** you will see a confirmation. A click on **Go to Teams** will take you directly to the location where you shared the email in *Teams*.

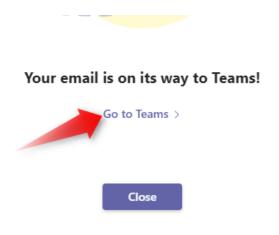

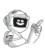

# 5. INSERT A LINK TO A FILE INTO AN EMAIL.

When you send a link to a file via email, the whole path will not be shown. Instead, *Outlook* automatically shortens the link. This makes it easier for the recipient to read. You can also set document permissions for the link.

When you add a link to a *OneDrive* or *SharePoint* file to an email, the file path will no longer be shown in its entirety. Instead, only the name of the file will be shown.

Page 10 © soluzione Script GmbH

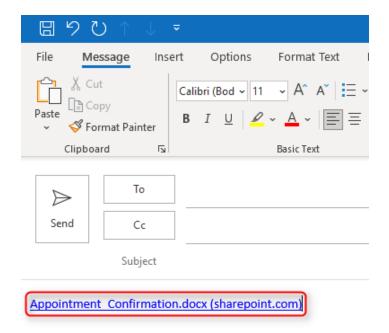

You can change the access permissions for the file directly in the email. To do so, click on the link. The button that then appears shows the set permissions for the link. To select a different access permission, click this button.

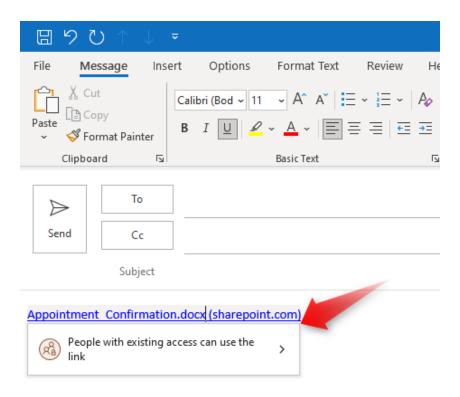

The dialog box **Link settings** will then open. Select the permission you want for your link.

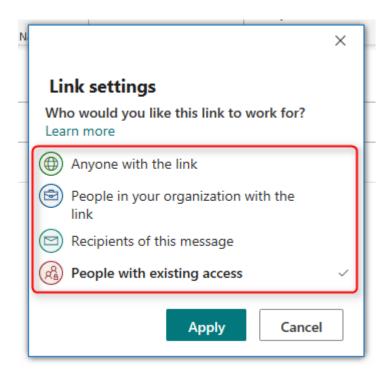

Page 12 © soluzione Script GmbH